# 冊子作りのための、編集と両面印刷、製本の仕方

ワードの編集と印刷設定 -その3-横書き編

ブナぶな考房 おばせ 勝義

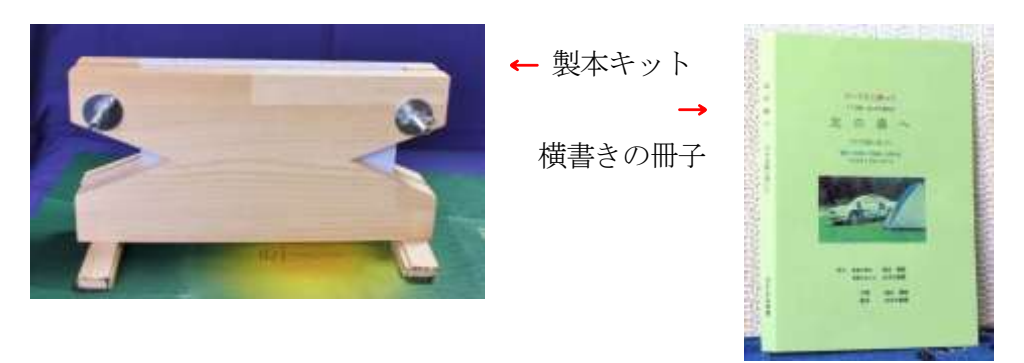

### 一、はじめに

平とじ製本は、初めに、両面印刷した紙を一枚一枚二つ折りして、そ れを紙束にして、背をボンド付けします。ですから紙の片面には2頁そ の裏面にも2頁、それも1枚の裏表でページが順序よく、合計4頁の印 刷が必要です。

ところが、紙1枚に順序よく4頁分印刷するのに、マイクロソフト・ ワードの設定と、各種のプリンタの設定とを関連付けるのに、多くの方々 が苦労されています。市中のコピー機で両面コピーをして、平とじ製本 され、コストがかなりかかっている方も多いようです。

著者が使っているワープロソフトは、Microsoft Word 2007 と 2010、 プリンターは Canon Pixus 系4台です。これらの組み合わせだけでも、

8とおりとなり、それぞれの設定は複雑になります。そこで「適用範囲 の広い印刷方法はすでに明らかにされているのではないか」と、調査し てみましたが皆無の状態でした。

編集段階の「ページ設定」と印刷段階の「印刷設定」をいろいろ組み 合わせて、テストと確認を繰り返したところ、それらの共通性や特殊性 が明らかになり、ワードのバージョン、プリンタ機種、縦書き横書き、 製本方法の違いなどがあるにも関わらず、編集と印刷との関係を整理し、 平とじ製本ガがスムーズにできるようにいたしました。

(現在、「一太郎」との関係は、まだ未確認です)

手づくり製本をスムーズにするためには、まず、その前提となるワー ドの編集書式やプリンタの基本設定をしておくことが大切です。当「ブ ナぶな考房」で実践している方法を紹介します。

#### 二、 両面印刷用の紙を使いましょう

現在、いろんな所で最も多く使われている紙は、A4判です。ですか ら、価格もA4判が一番安く手に入りやすい。PCもプリンタも初期設 定はA4判にされています。一枚の紙に両面印刷して、二つ折りすれば、 4頁の最も薄い冊子の誕生です。10枚を印刷すれば40頁の立派な冊 子や本、ノートなどが完成します。

しかし、1枚 0.5 円程度のコピー用紙では、ゴシック体などで両面印 刷すると、裏が抜けて汚くなります。電器店や文具店には、両面印刷用 の紙が、250枚単位で400円未満で購入できます。当「ブナぶな考 房」では、概してシャープな印字ができる、KYOKUTO の両面「共用 普通紙」をよく使っています。他には、キャノン製やエプソン製などで すが、紙の白さやインクののり具合が微妙に違います。

三、WORD(ワード)の書式設定の基本

横書き 1段 A5判 冊子を作る例

次の点を留意して、設定していきます。

- 1、両面印刷して平とじしたとき、頁が順序よく揃うこと。
- 2、製本が完了して、どのページでも見開きが 180 度でき、読みやすい こと。
- 3、本の小口(開き側)を僅かカットするとき、見栄えとバランスが良 いこと。

## ワードの編集のためのページ設定

## でき上がりのイメージ

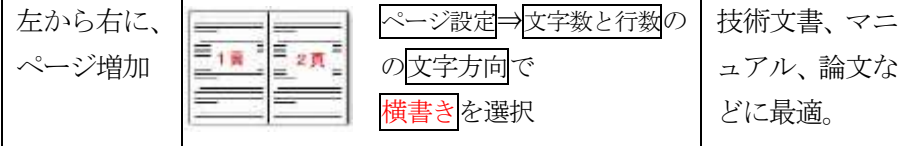

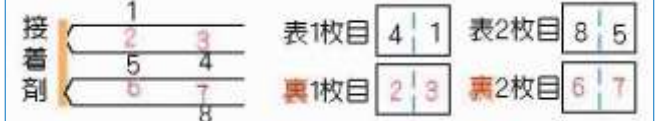

ワードを起動させて、ページ設定を開きます。★マークの処の設定が 特に大切です。

文字数と行数 …横書き、1段、25文字、22行、フォント11pt 余白………………上 15mm、下 15mm、左 15mm、右 15mm、 とじしろ 0mm 印刷の向き………横 印刷の形式………本(縦方向に谷折り)←★特に重要 一冊当りの枚数…数値4を入力←★特に重要

例…仕上りが何頁でも数値4を記入。 用紙の大きさ… …A4(横 297mm、高さ 210mm)

設定をすましたあと、横書き製本用のひな型として「横書き製本A5 版」と名付けて保存しておきます。Vista であれば「Word97-2003 文書」 として保存しておけば、これらのひな形が、古い Word2002 でも最新の Word2007、Word2010 でも使えます。

原稿の編集時には、このひな形を呼び出して、新しく文字を入力した り、既存の原稿をコピーして貼り付けしたりして、編集を完了させ、ひ な型とは別名で保存します。これでひな形はそのまま残って、別の編集 の時にもすぐに使えます。著者は、このひな形をデスクトップに常駐さ せて、いつでもすぐに編集ができるようにしています。

#### プリンタの印刷とページ設定

次に、ワードの編集状態のまま、ファイル⇒印刷の画面で、印刷設定 をしましょう。

ファイル⇒印刷画面で、手差し両面印刷にチェック「 レ 」を入れる。 次に、プロパティをクリックし、ページ設定をクリックする。

用紙サイズ………A4

印刷の向き………縦

|とじ方向 …………短辺とじ(上)←★特に重要

上記の設定をして、これらの設定を保存して、いつでも使えるように、 お気に入り⇒お気に入りに追加⇒名称を(例えば「製本横書きA5版」 とか)付けて、OKします。

プロパティ画面のOKをクリックすると、印刷画面に戻り、閉じるを クリックします。

これで、すべての設定は保持され、平とじ製本の編集と印刷がスムー ズにできます。

## ちょっと説明メモ

☆ 新型のプリンターには自動両面印刷機能が備わっています。この機 能を使い1枚づつ両面印刷しますと、乾燥時間がかかり印刷スピード は低下し時間を要します。また、明朝体などの細い文字体を使ってい れば、印字が薄くなります。そこで、片面づつまとめて印刷する手差 し両面印刷機能を使えばプリント時間は大幅に短縮されます。したが って、両面印刷の欄で自動にチェックレが入っていれば、それを外し て空白にします。

☆ 編集のページ設定の個所で、一冊当りの枚数...4を入力←★特に重 要(例…仕上りが何ページでも数値4を入力する)

これは、一枚の用紙は裏表4頁分の印刷になるので、原稿は、4の 倍数のページ数で作ります。例えば、1冊14頁の原稿なら、白紙の ページなど2頁分を追加して16頁にしておきます。一冊当りの枚数 の欄は自動でもよいのですが、2頁分の空白が勝手につくられます。

#### ☆ 応用は自由自在

 紙の大きさ、文字の大きさと字体や書体、段数などを、これまでの 設定を参考にして、好きなように変えることによって、様々な冊子や ノート、パンフレットなどが作成できます。

### 四、画面による設定展開図 前述の説明の図化

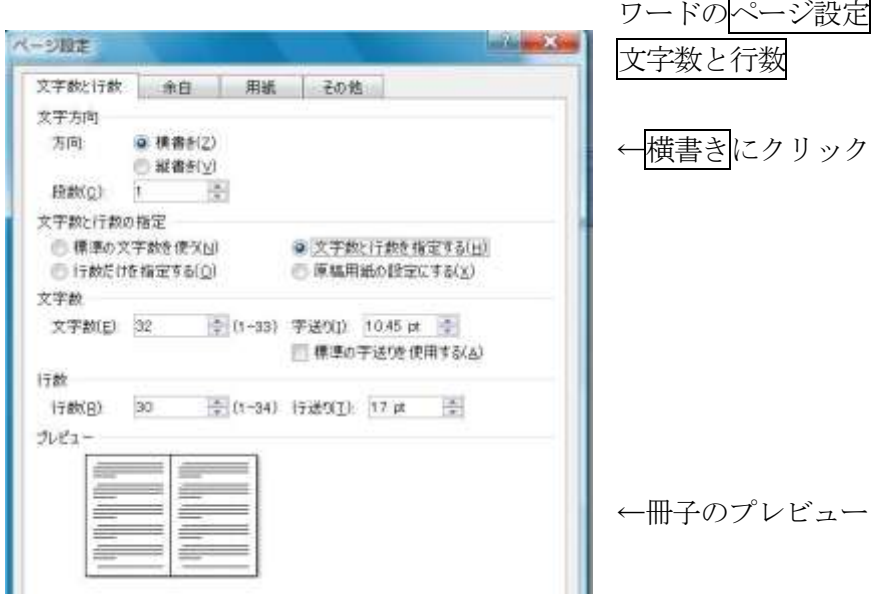

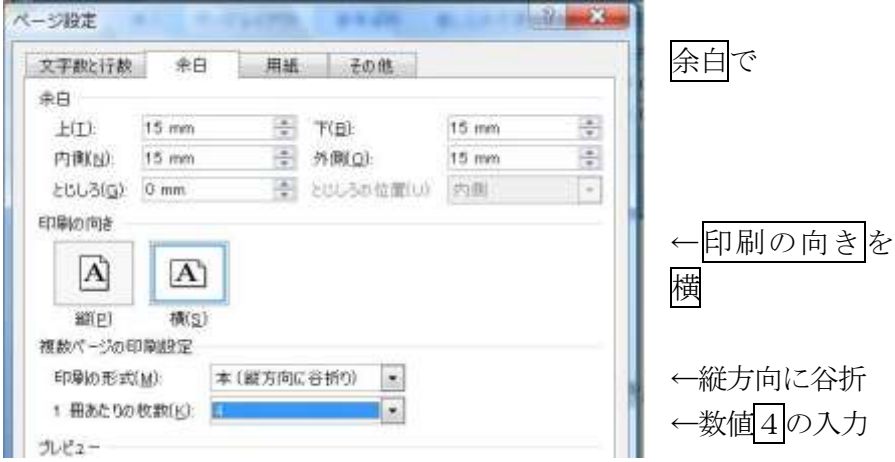

## 印刷画面で手差し両面印刷にチェックレを入れる。

アイドリング中

**USBOOT** 

Canon P4500 series

Canon IP4500 series

(三面根:走那完全)

**Williams** 

×

印刷部数

部数(C) 1

印刷設定の場面

的期

カルタ

秋城

16:58

填所

コルト 印刷範囲

O SATIAL

■ 理存のページ(E)

プリンタ名(N)

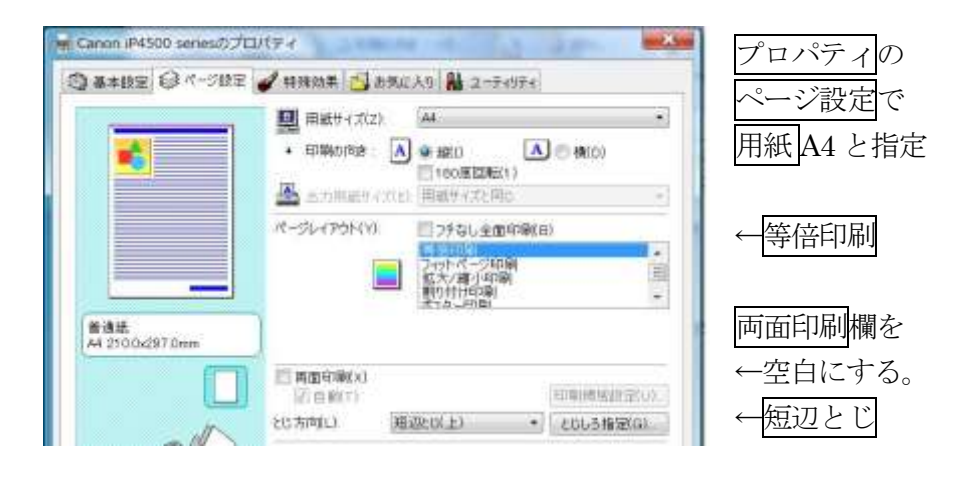

を

**12 WAY** 

プロパティ(P)

ブリンタの検索(D)

√ 手差し両面印刷(x)

コファイルへ出力(L)

..

圖

 $^\bullet$ 

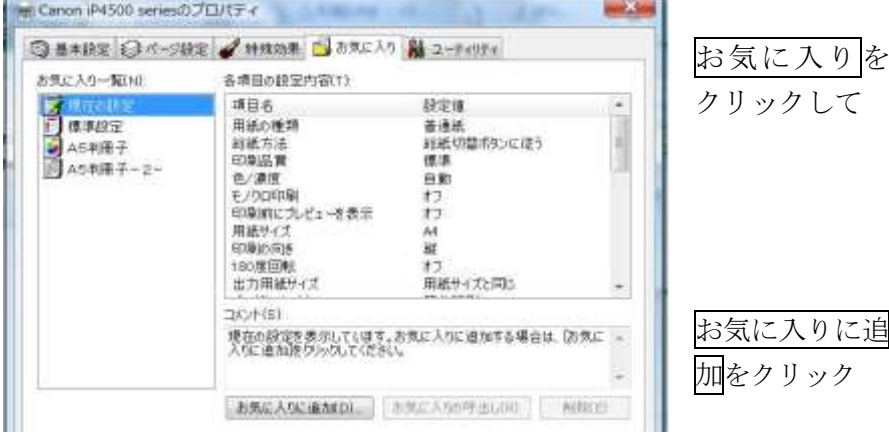

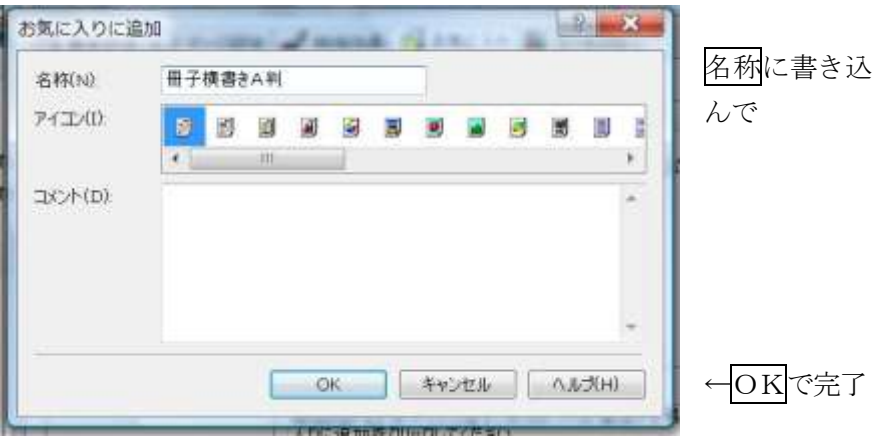

これで、いつでもお気に入りを呼び出して、すぐ印刷ができます。

実際に印刷を開始すると、下記の注意が出ますが、すぐにOKをしない で下さい。片面の印刷が全部済んでから、紙束を整えて裏返してトレイ に再セットしてから、OKを押します。すると、もう片面の印刷が始ま ります。

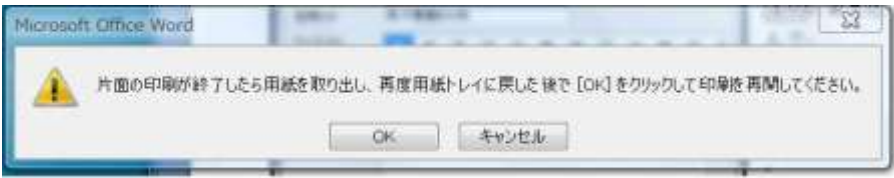

編集や印刷設定、方法など、質問や相談は、下記へご遠慮なくどうぞ!

\*\*\*\*\*\*\*\*\*\*\*\*\*\*\*\*\*\*\*\*\*\*\*\*\*\*\*\*\*\*\*\*\*\*\*\*\*\*\*

 ブナぶな考房 おばせ 勝義 〒816-0964 福岡県大野城市南ヶ丘5-4-7 でんわ 050-1197-2177 (全国から 3 分 10 円) メール bunakobo@ybb.ne.jp H P <http://www.bunakobo.com/> \*\*\*\*\*\*\*\*\*\*\*\*\*\*\*\*\*\*\*\*\*\*\*\*\*\*\*\*\*\*\*\*\*\*\*\*\*\*\*20120912